## COULEURS DE LED

- $\bullet$ **Violet :** démarrage de l'enceinte
- **Blanc :** enceinte en source Wi-Fi
- **Bleu :** enceinte en source Bluetooth
- **Vert :** enceinte connectée à Spotify® (si disponible)
- **Clignotement blanc/bleu :** ouverture de l'appairage Wi-Fi et Bluetooth
- **Clignotement blanc/rouge :** erreur dans la procédure d'appairage Wi-Fi
	- **Clignotement bleu/rouge :** erreur dans la procédure d'appairage Bluetooth
		- **Jaune :** mise à jour logiciel
	- **Clignotement jaune/rouge :** erreur dans la procédure de mise à jour logiciel

## INSTALLATION

- **1** Sortir l'enceinte de sa boîte.
- 2 Sortir le câble USB de son logement, à voir avec usage si nécessaire.
- 3 Brancher le connecteur USB de l'enceinte sur le port USB du radiateur. L'enceinte est automatiquement sous tension.
- 4 Assurez-vous que les deux patins en caoutchouc soient en contact avec la surface du radiateur. L'enceinte *Thermor by Cabasse* est opérationnelle dès que la diode en façade arrête de clignoter.

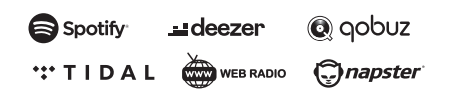

Utilisez votre téléphone, tablette ou ordinateur comme une télécommande pour Spotify. Allez sur spotify.com/connect pour savoir comment faire.

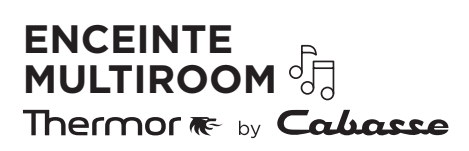

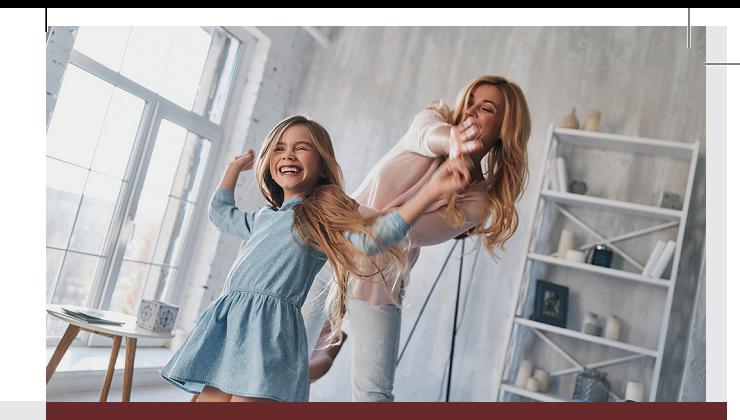

# ENCEINTE MULTIROOM<br>Thermor <del>®</del> by **Callasse** GUIDE DE DÉMARRAGE RAPIDE

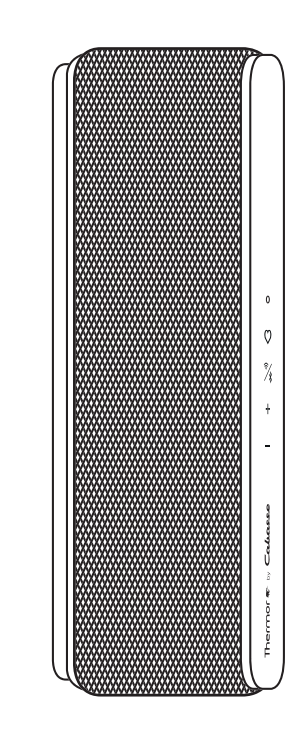

**THERMOR** ZA CHARLES BEAUHAIRE • 17, RUE CROIX FAUCHET BP 46 • 45141 SAINT-JEAN-DE-LA-RUELLE

Thermor, la chaleur connectée

**EFIL** WWW.EFIL.FR / 20200746

 Retrouvez toutes nos solutions et nos conseils sur **www.thermor.fr**

Thermor re

Chaleur connectée

## Thermor re-Chaleur connectée

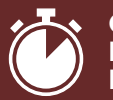

**GUIDE DE DÉMARRAGE RAPIDE** 

#### BOUTONS ET LED

 $\circ$ LED affichant l'état de l'enceinte

 $\ddag$ 

#### Bouton «*Preset*» permettant

l'enregistrement d'une radio ou d'un morceau de musique favori en Wi-Fi • Appui court : lecture du favori

- 
- Appui long (3s) : enregistrement du favori

Bouton «*Pairing*» permettant

l'appairage de votre appareil en Wi-Fi et Bluetooth

- Appui court : ouverture de l'appairage Wi-Fi et Bluetooth
- Appui long (5s) : suppression des paramètres Wi-Fi enregistrés

Bouton «*Volume+*»

Bouton «*Volume-*»

#### **Restauration des paramètres d'usine :**

appui long simultané sur bouton «*Preset*» et «*Pairing*» pendant 10s.

## **CONNEXION BLUETOOTH®**

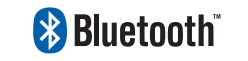

- **1** Une fois l'enceinte sous tension, appuyer sur le bouton «*Pairing*».
- <sup>2</sup> La LED clignote par alternance en bleu et blanc.
- **3** Activer le Bluetooth sur votre mobile.
- 4 Sélectionner «*Thermor\_Enceinte-XX:XX:XX*» dans la liste des appareils disponibles.
- 5 Une fois la connexion réussie, la LED devient bleue.

## **CONNEXION** WI-FI /APPLICATION *STREAM CONTROL*

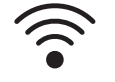

- 1 Installer l'application *Cabasse Stream Control* sur la tablette/smartphone depuis «*Play Store*» pour un appareil *Android* ou «*App Store*» pour un produit *Apple*.
- 2 Mettre le produit sous tension et appuyer sur le bouton «*Pairing*».
- **3** Activer le Wi-Fi sur la tablette/smartphone.
- 4 Lancer l'application. S'il s'agit du premier produit, cliquer sur «*Ajouter un nouveau lecteur*», sinon, aller dans la section «Paramètres» de l'application et choisir «*Ajouter un nouveau lecteur*» et sélectionner l'enceinte *Thermor by Cabasse*.
- **5** Suivre les indications données par l'application.

## ÉCOUTE DE LA MUSIQUE EN CONNEXION BLUETOOTH

- **1** Lancer votre application depuis le téléphone/lecteur connecté en Bluetooth à l'enceinte *Thermor by Cabasse.*
- <sup>2</sup> Régler le volume avec les commandes son de votre appareil et des boutons «*Volume+*» et «*Volume–*» de l'enceinte.

En connexion Wi-Fi, ouvrir l'application *Stream Control* et se laisser guider par le tutoriel.

## MISE À JOUR LOGICIEL

Afin de bénéficier de la dernière mise à jour logicielle pour votre produit :

- **1** Brancher l'enceinte sur le radiateur.
- 2 La connecter au réseau en Wi-Fi.
- **3** Attendre que la mise à jour soit effectuée (celle-ci est achevée quand vous entendez le message «*Mise à jour du logiciel réussie*»).

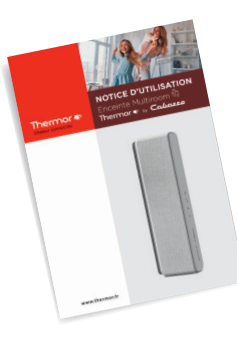

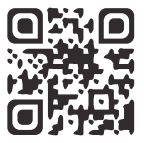

*Retrouvez le guide d'utilisation complet sur www.thermor…*